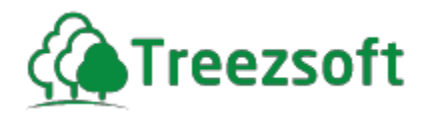

# Getting Started Manual For SST

Latest Update: 19<sup>th</sup> October 2018

Managed by Agile Matrix Solutions Sdn. Bhd. **Email:** [support@treezsoft.com](mailto:support@treezsoft.com)

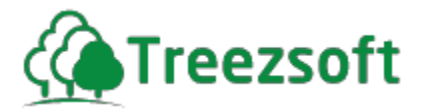

For information about customer support, please visit our homepage at [http://www.treezsoft.com o](http://www.treezsoft.com/)n the World Wide Web.

Copyright © 2018 TreezSoft.com. All rights reserved. TreezSoft and the TreezSoft logo are trademarks or registered trademarks of TreezSoft.com. Other company and products mentioned herein are trademarks or registered trademarks of their respective companies.

The content in this user guide is believed to be accurate and reliable. This user guide is provided for informational purposes only, is subject to change without notice, and cannot be construed as a commitment by TreezSoft.com.

TreezSoft.com assumes no responsibility or liability for any errors or inaccuracies that may appear in this user guide, and for any damages, direct or indirect, resulting from or related to its use.

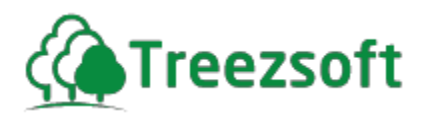

# **Table of index**

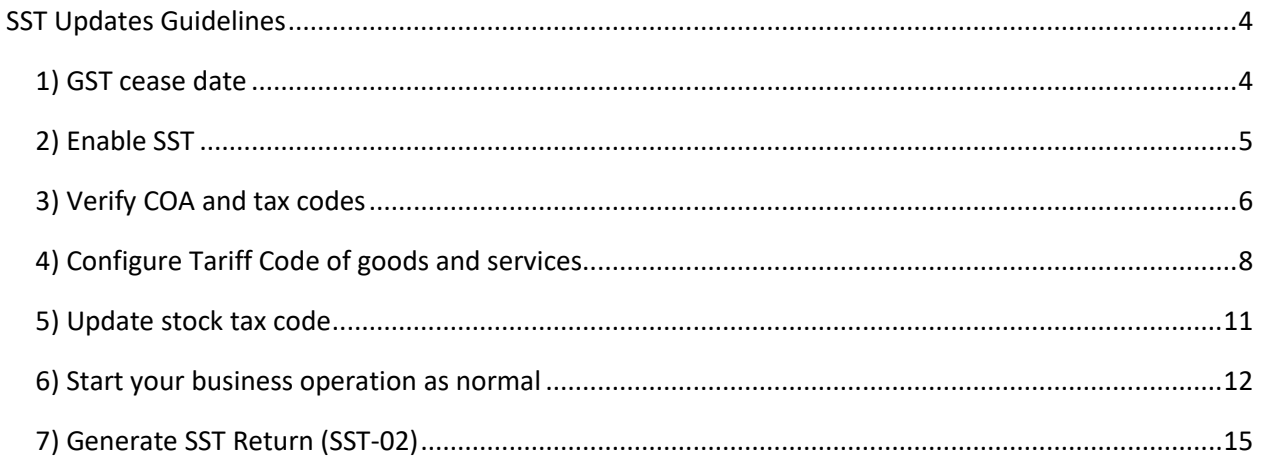

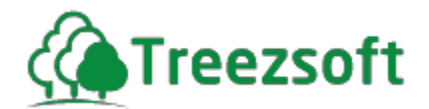

# <span id="page-3-0"></span>**SST Updates Guidelines**

TreezSoft cloud accounting strives to give you the best accounting experience, we've rolled up updates on SST, FREE for our clients!

We will be updating the tax codes, Charts of Accounts, tax preferences, and many more automatically for our current clients so that all your accounts will be always up to date.

While most of the updates will be done by us automatically, you will need to follow a few simple steps to verify the changes and to update your own tax preferences.

We will guide you on those simple steps.

#### <span id="page-3-1"></span>**1) GST cease date**

As SST will be replacing GST on 1st September, check that your GST registration cease date is automatically updated to be 31st August 2018.

To verify the **cease date**, navigate through: **Settings > Company Profile**.

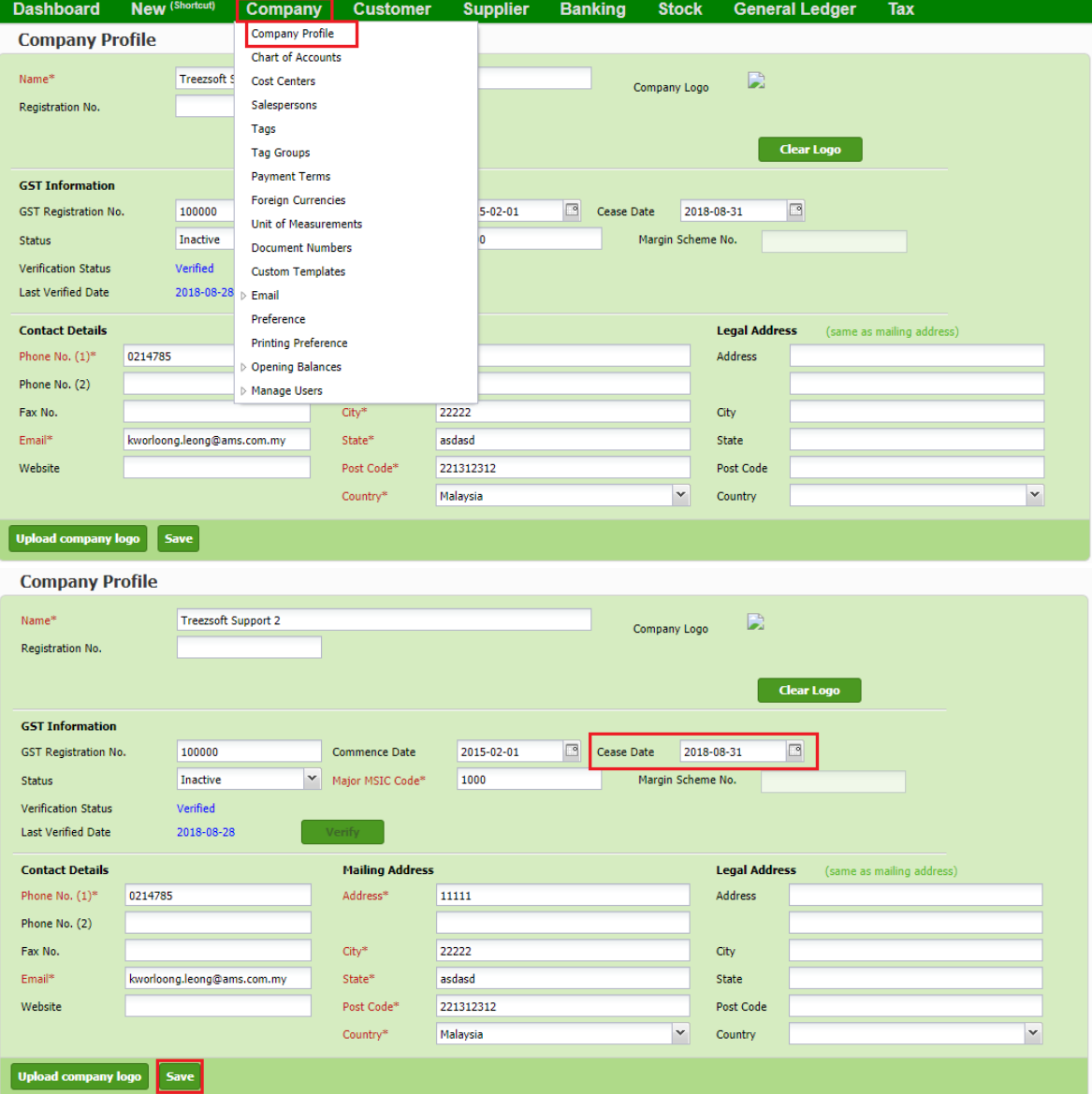

The cease date will be automatically updated to 31<sup>st</sup> August 2018 by our system.

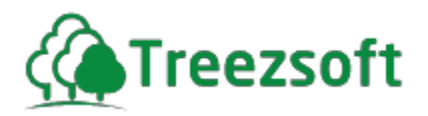

# <span id="page-4-0"></span>**2) Enable SST**

After ceasing your GST registration, you will need to enable SST if you are SST registered. To enable SST mode, navigate through: **Tax > SST > SST Preference**.

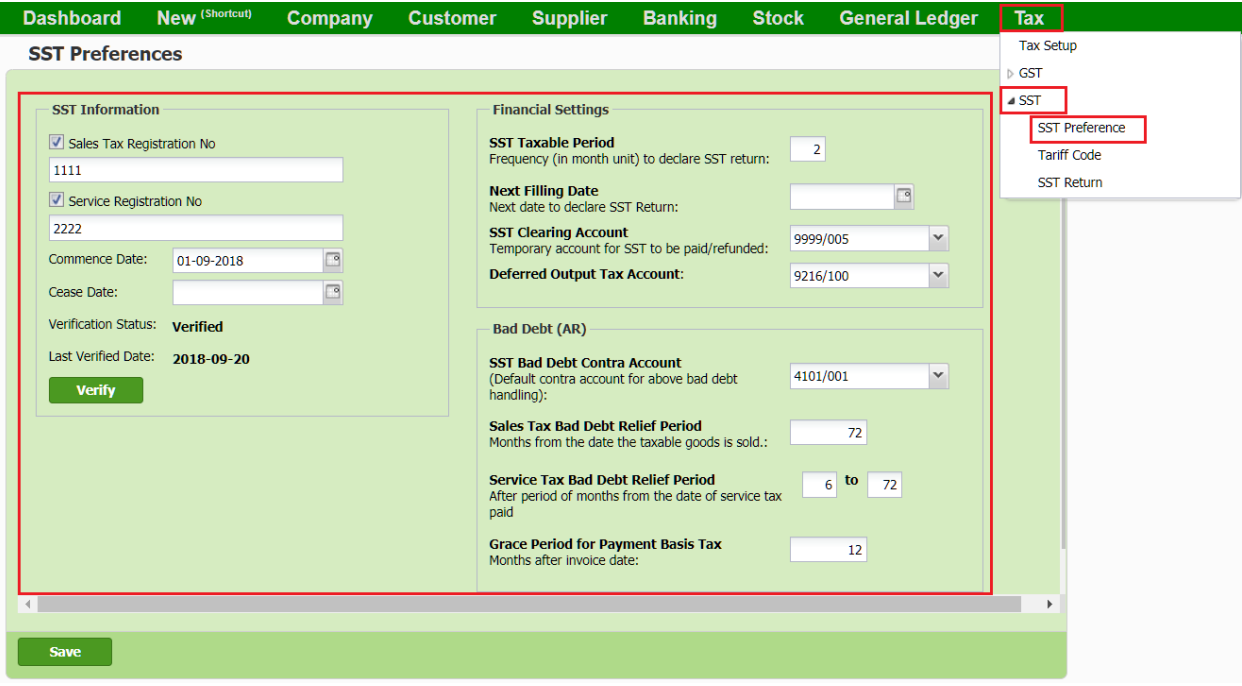

Then, fill in all information accordingly as shown above.

Click on verify to **verify** your SST information, then **save** it. You will have to re-login for the changes to take effect.

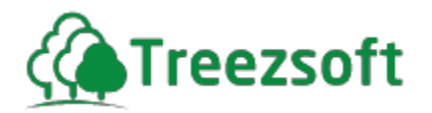

#### <span id="page-5-0"></span>**3) Verify COA and tax codes**

As we have automatically updated your accounts, please check back to make sure you are informed about the updates incurred.

There will be 5 new SST related account added to your COA. To verify this update, navigate through: **Settings > Charts of Account**.

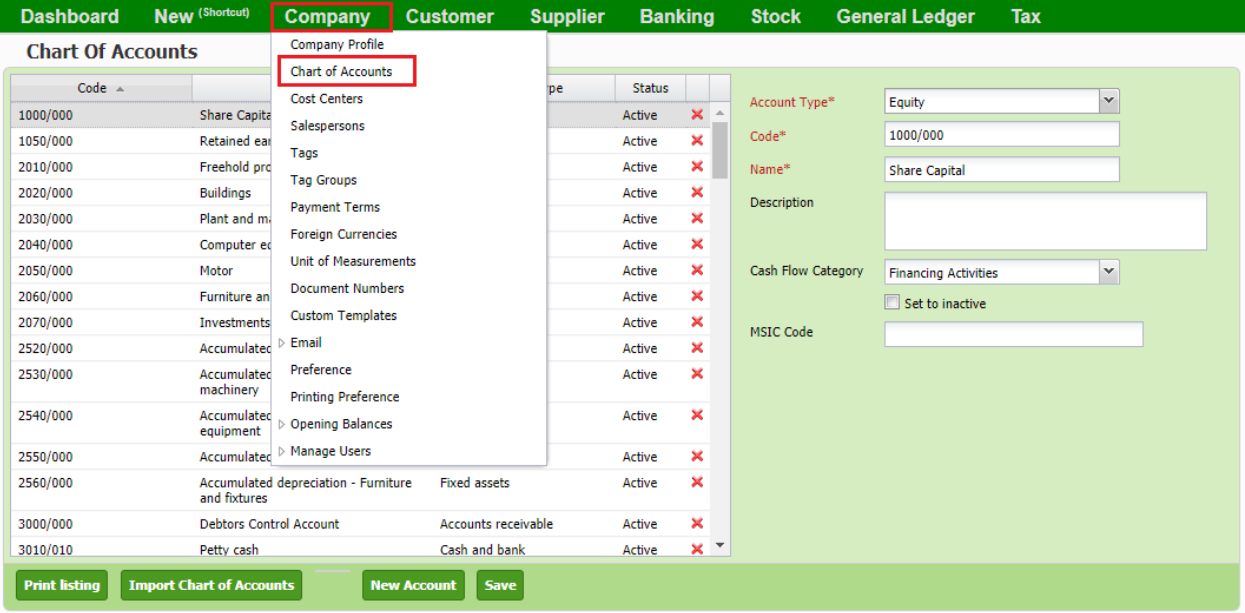

There will be 5 new account added to your COA automatically.

#### **Chart Of Accounts**

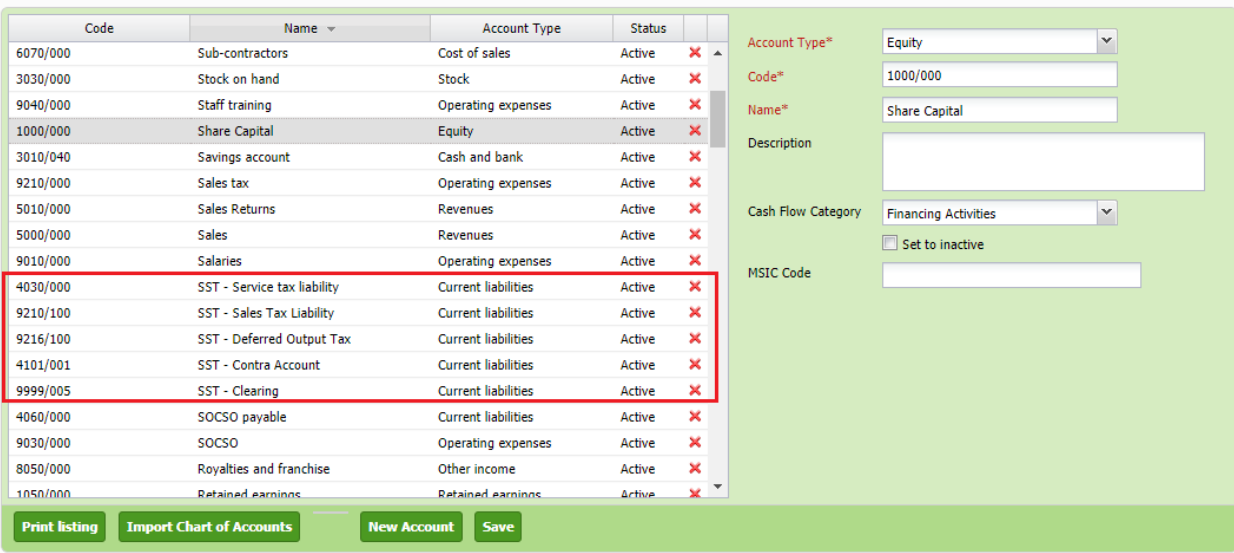

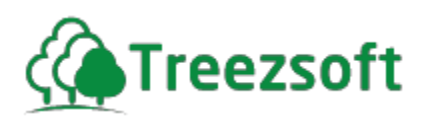

After verifying your COA list, you can check you tax setup too. Simply navigate through: **Tax > Tax setup**.

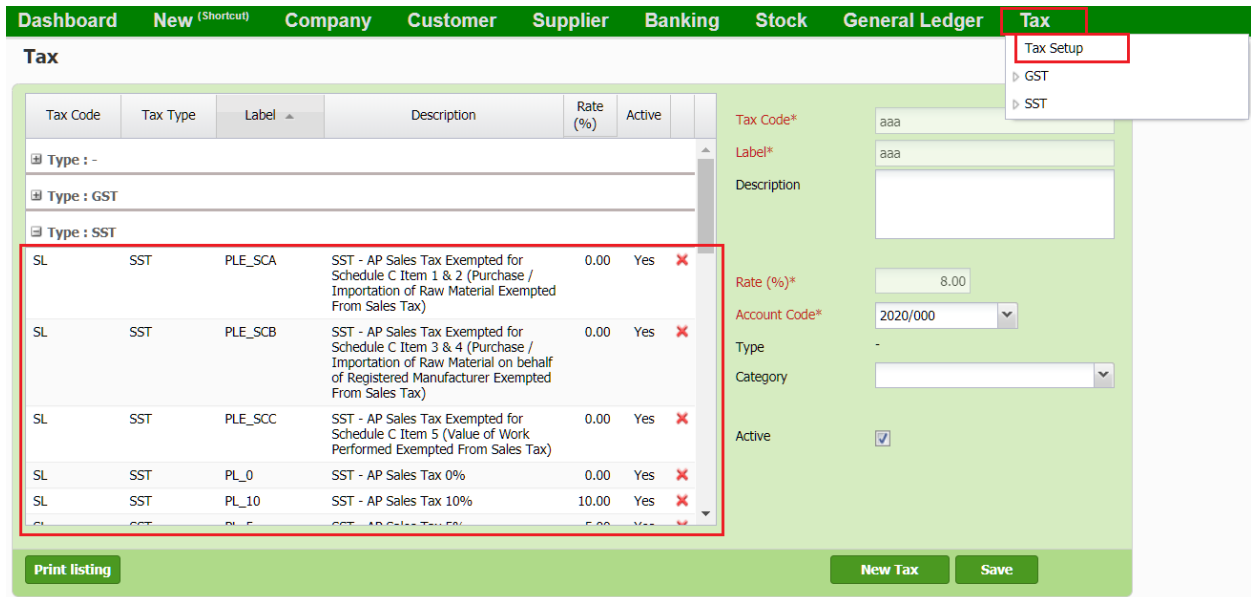

Note that there will be a list of new tax codes added under SST group as shown above.

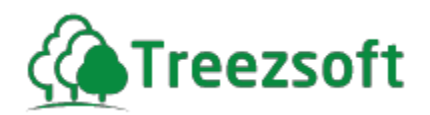

### <span id="page-7-0"></span>**4) Configure Tariff Code of goods and services**

After setting up and reviewing your SST preferences and tax codes. You will now need to setup the Tariff Code section.

Tariff Code mapping is used to determine the tariff code of goods/service, which can be mapped using Stock Item or Accounts. For example, if a sales invoice is entered by Stock Item, Item's tariff code will be used. While if sales invoice is entered by Accounts, Account's tariff code will be used.

You can find your item's tariff code in the SST registration form that you submit to the custom department or visit this link:<http://mysstext.customs.gov.my/tariff/>

After tariff code mapping is done, system will calculate and group the taxable amount in SST-02.

Dashboard New (Shortcut) Company **Customer Supplier Banking Stock General Ledger** Tax **Tax Setup Tariff Code** GST Not sure about your Tariff Code? Search them via JKDM HS Explor Tariff Code **Description** a SST 8471302000 Laptops including notebooks and subnotebooks × Tariff Code<sup>\*</sup>: 8471302000 **SST Preference** Tariff Code Description\*: Laptops including notebooks and subnotebo **SST Return** Assign Item Assign Account **Example:**  $=$  Tariff Code Sub Item **Header** 0301  $11\,$ 9200  $= 0301119200$ New Save

To setup your Tariff Codes, navigate through: **Tax > SST > Tariff Code**.

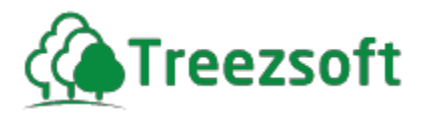

Then, click on New to create a new Tariff Code. Enter all the details in their respective columns. Assign items and account that you would like to map the Tariff code to.

\*Please do not skip this step, as it is crucial to make sure your item and account are mapped to their respective tariff codes.\*

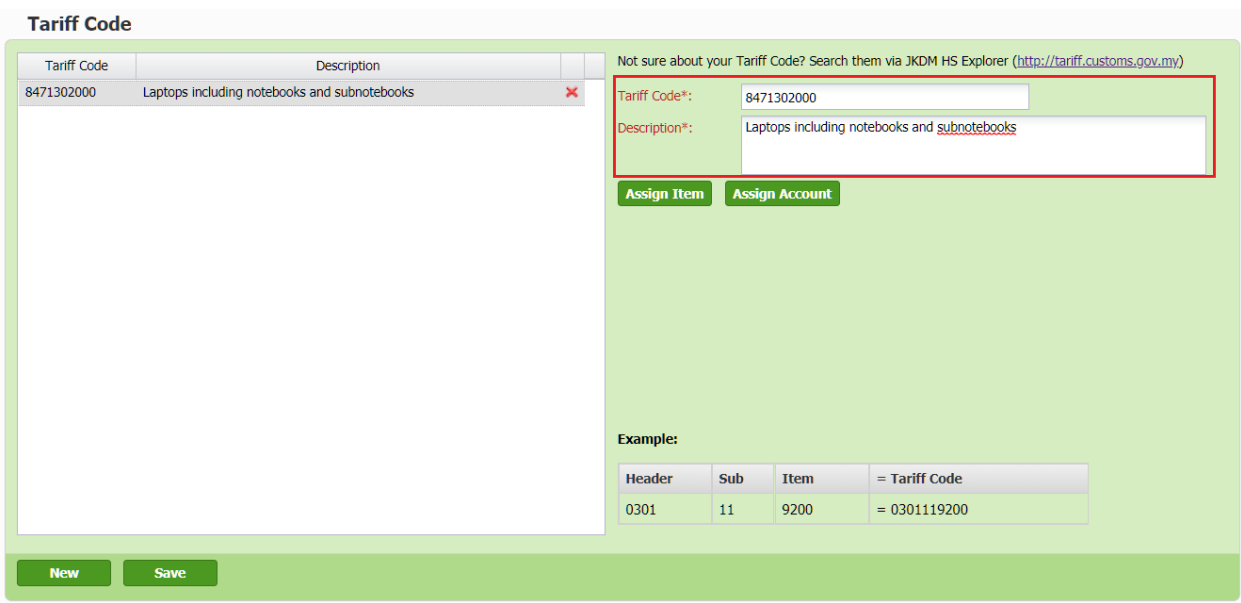

A pop-up screen will appear when you click on **Assign Item** (as shown in screenshot below).

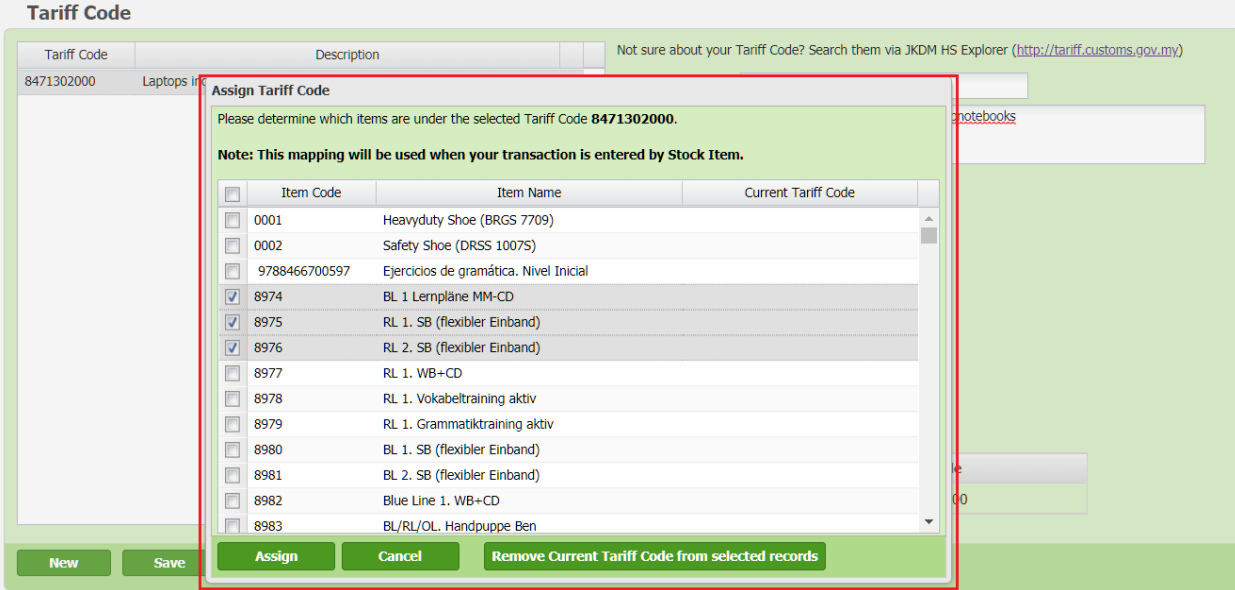

Select the item that you would like to map to the tariff code and click **save**.

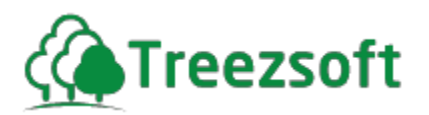

Similarly, you will see a pop-up screen as below when **Assign Account** button is clicked.

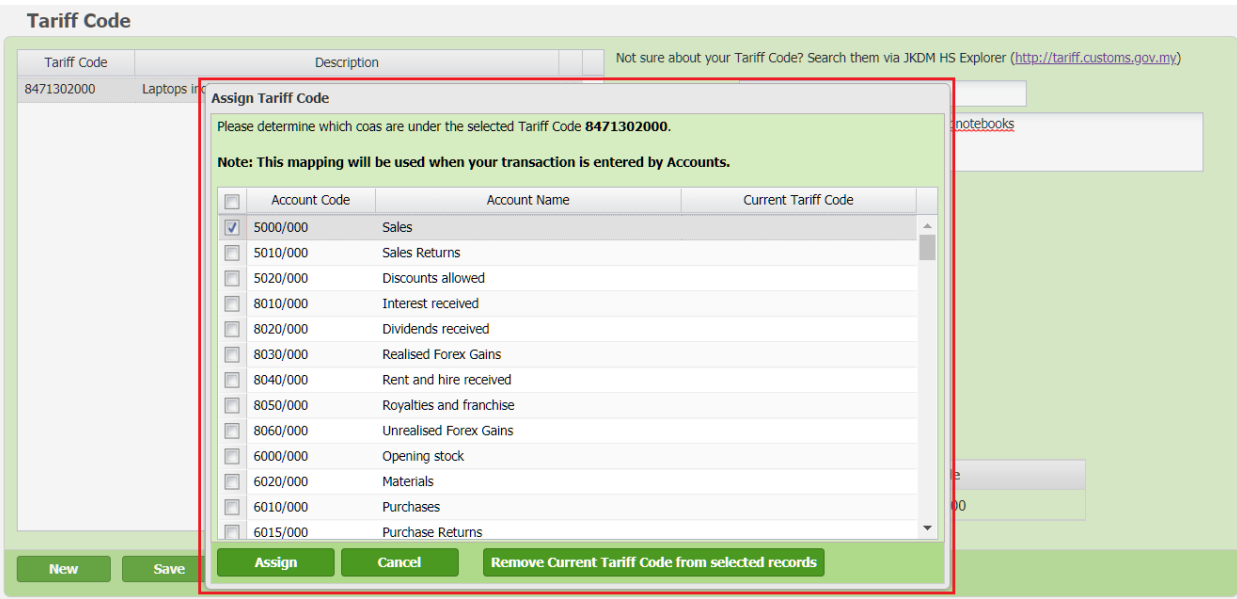

Select the account that you would like to map to the tariff code and click **save**.

The account should be an account that is used to represent the sales of goods and services.

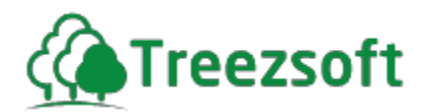

#### <span id="page-10-0"></span>**5) Update stock tax code**

After that, you just need to update each of your stock item's tax code. You can easily update all by batch by navigating through: **Stock > Manage > Stock Item > Batch Update**.

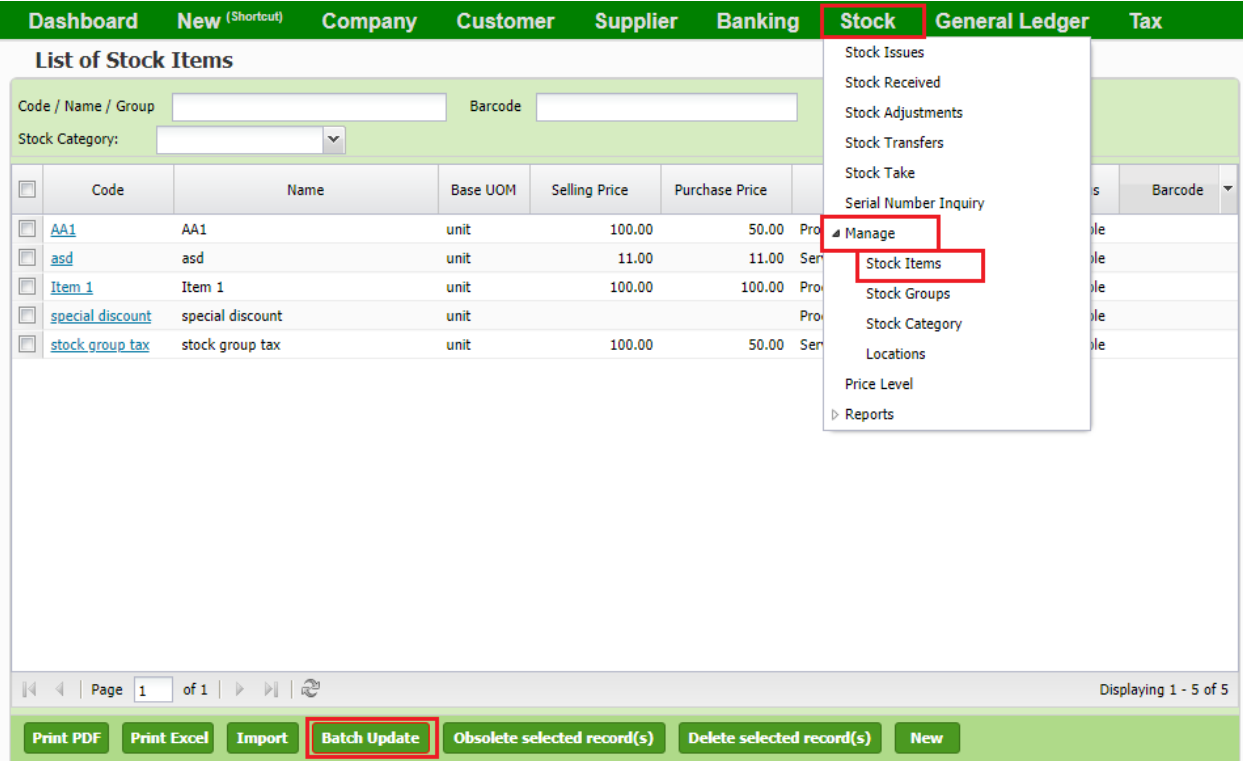

You can choose the tax code for the respective stock item by clicking on the respective tax column. Click **save** to confirm all changes made. You can also update your selling and purchase prices for each stock item if there is any changes.

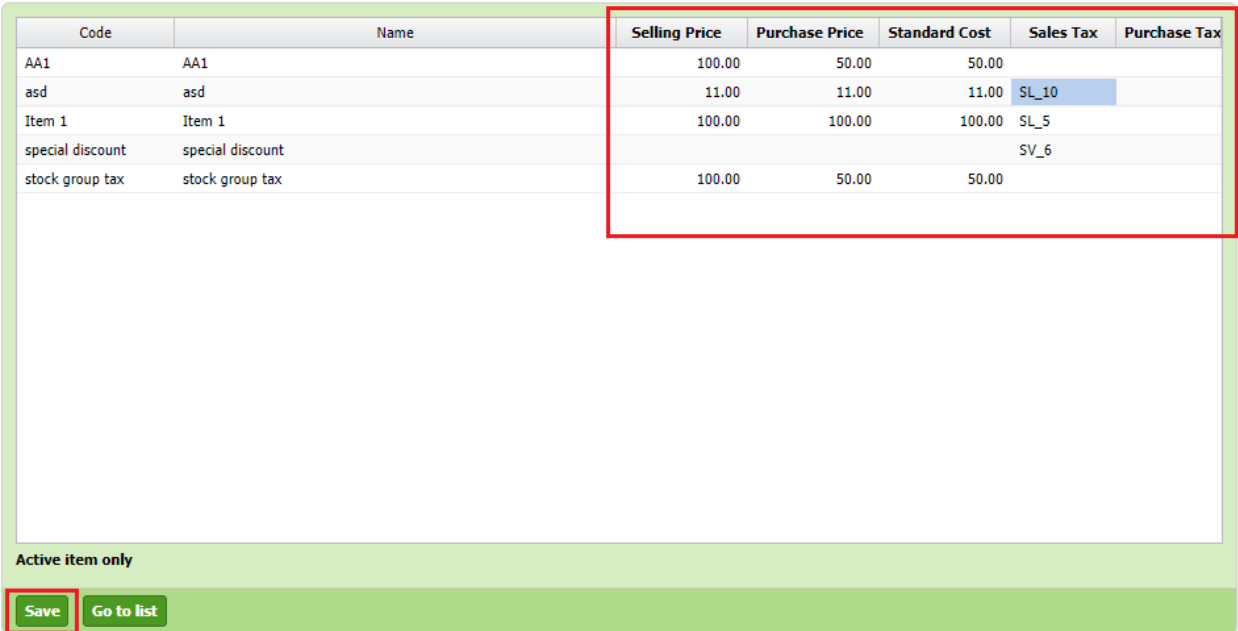

Remember to set your purchase tax to "none" as you wouldn't need to keep track of purchase tax (input tax) under the SST system.

**Stock Item Batch Update** 

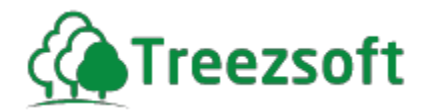

#### <span id="page-11-0"></span>**6) Start your business operation as normal**

You're ready to start your business operation with TreezSoft now. You can check these changes when issuing a sales invoice that's DATED after or on **1st September 2018**. Your printout will be automatically updated according to your SST setup as well.

Dashboard New (Shortcut) **Banking General Ledger** Company **Supplier Stock** Tax Customer **Cash Sales List of Sales Invoices Sales Quotations** Sales Orders Customer ALL  $\vee$  Doc. Dat  $\boxed{2015-12-10}$ Doc. No. TI-00009 Delivery Orders Sort by  $\blacktriangleright$   $\Box$  in des  $\vee$  Cheque No. Show cheque nos Delivery Returns Retrieve show no. of attachment Sales Invoices Date Invoice No. Customer Code Receive Payments unt Payment Terms Due Date Status Printed 2015-03-01 TI-00009 A0001 aaa Sales Returns 11.66 Net 30 days 2015-03-31 **Fully Paid**  $\triangleright$  Refund and Credit  $\triangleright$  Manage  $\triangleright$  Reports Displaying 1 - 1 of 1 Print listing Invoice By Batch Import (Template) New Sales Invoice  $\begin{array}{|c|c|} \hline \end{array}$  Print selected record(s) Delete selected record(s)

To issue a sales invoice, navigate through: **Sales > Sales invoice > New invoice**.

#### **Sales Invoice**

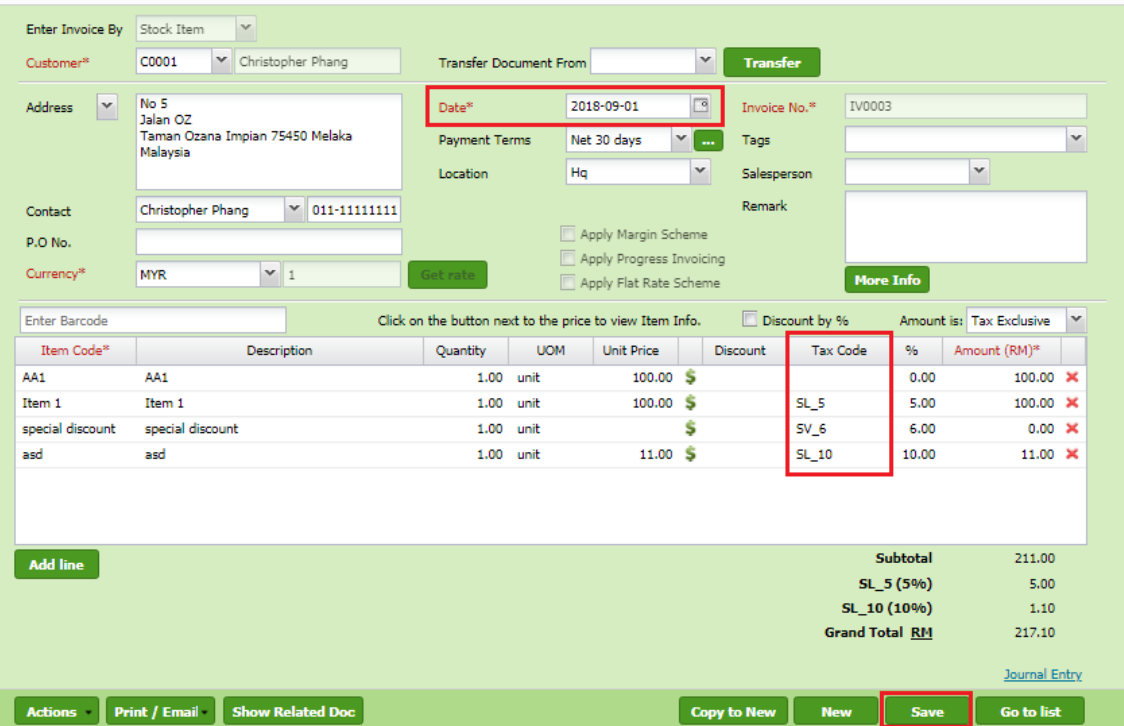

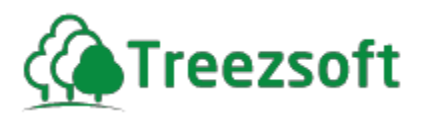

You can also view the accounts that each item has registered by clicking on the **Journal Entry** hyperlink.

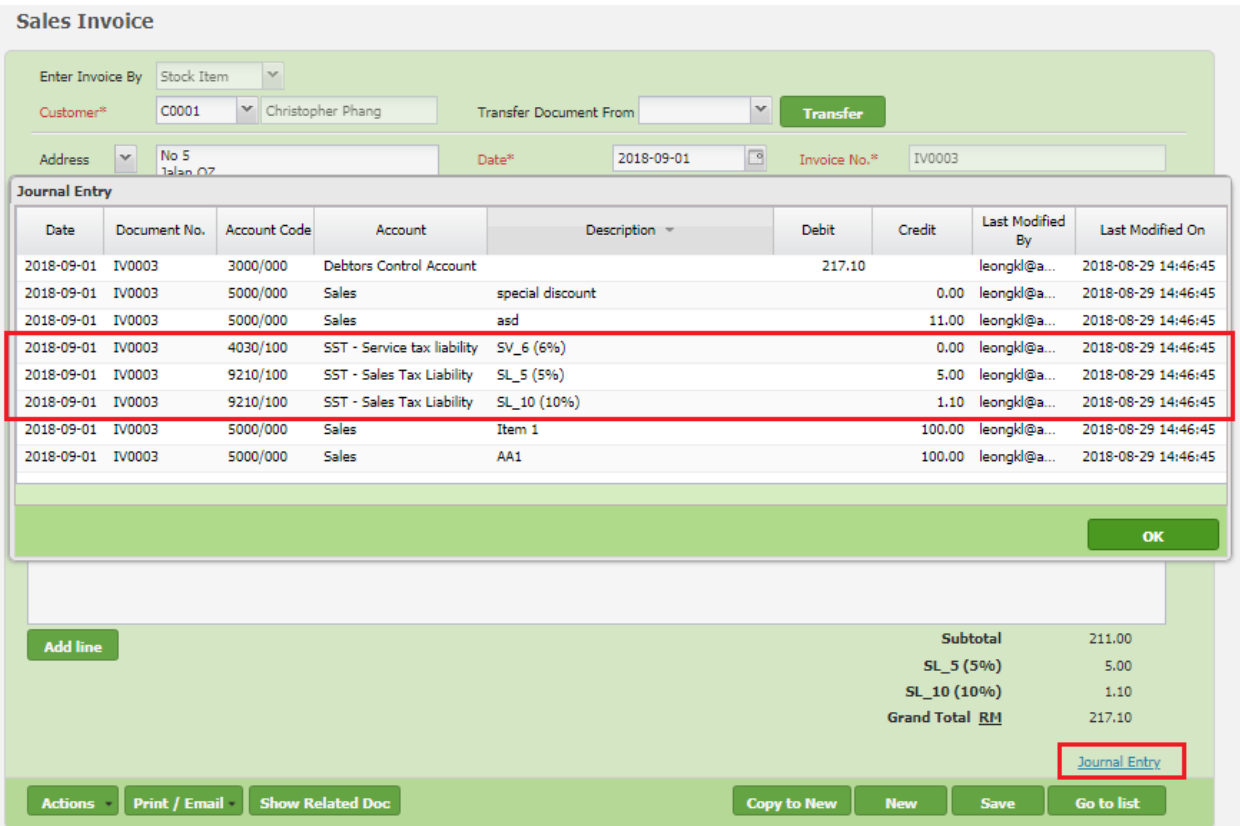

A gentle reminder: Please make sure all updates are reflected in your invoices before starting your daily business operation. You can save and print your invoice to verity these updates as well. You can refer to the screenshot on the next page.

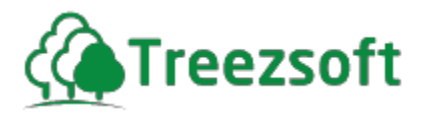

# **Treezsoft Support 2**

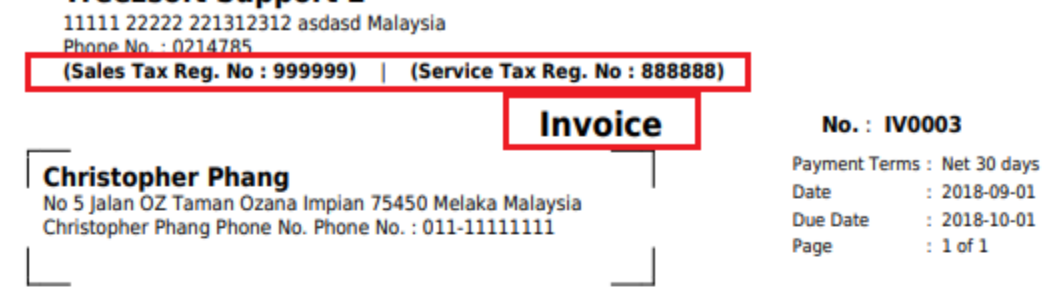

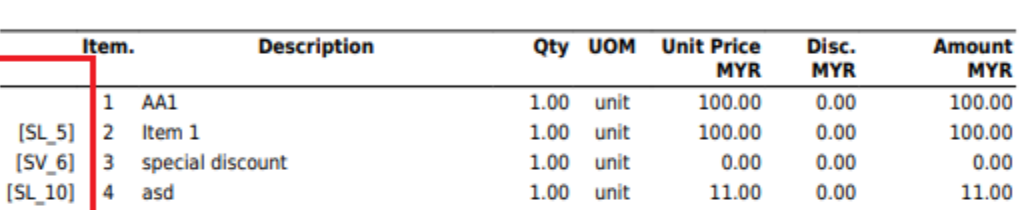

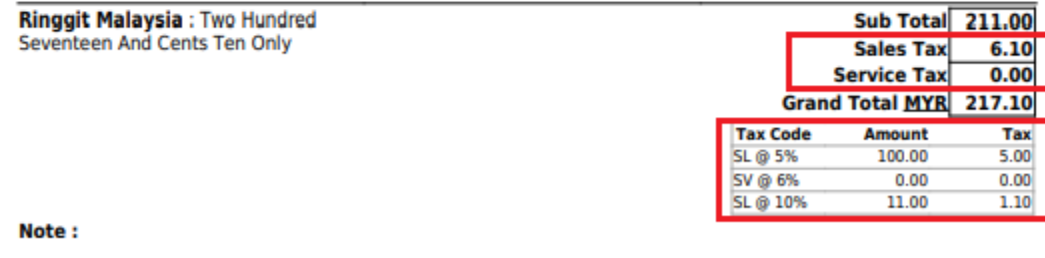

#### **Authorised Signature**

You can check that your SST information and tax codes are shown accordingly. Please also note that the title is "Invoice" instead of tax invoice used during GST period.

 $: 2018-09-01$  $: 2018 - 10 - 01$ 

 $: 1$  of  $1$ 

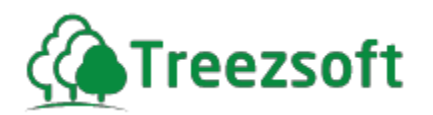

# <span id="page-14-0"></span>**7) Generate SST Return (SST-02)**

SST Return (SST-02) for Sales Tax and Service Tax need to be generated separately, if you are registered for both taxes.

Please note that for Service Tax return, only paid invoices or debit notes will be picked up, as it is "Cash Basis" according to the custom's guideline.

To declare SST return, navigate through: **Tax > SST > SST Return.**

Click on **New Declaration** when you want to declare a new SST Return, or click on the **hyperlink** to

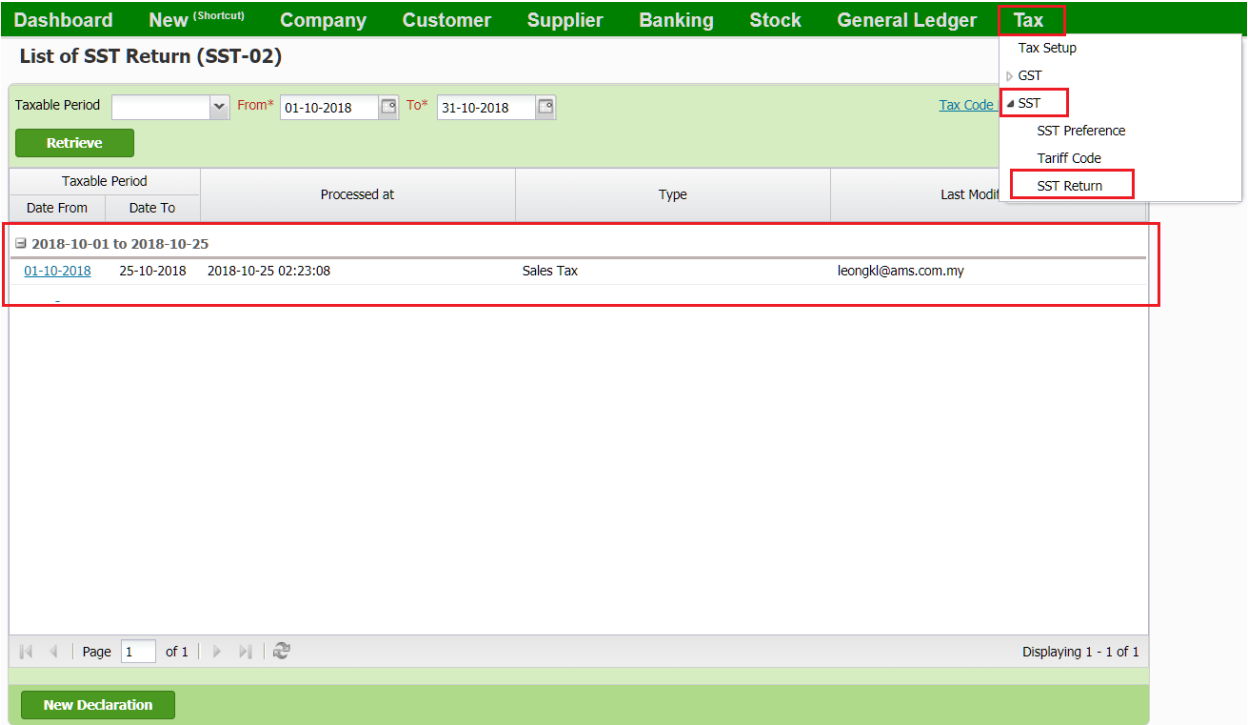

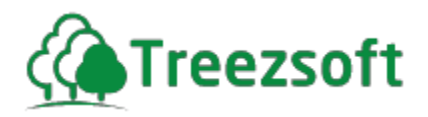

# **7.1 Tax Summary**

It displays the Supply and Purchase amount that occurred during the taxable period, group by SST tax code.

On the screen below, select the **taxable period** you wanted and click on **Process** to generate your SST return report.

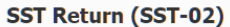

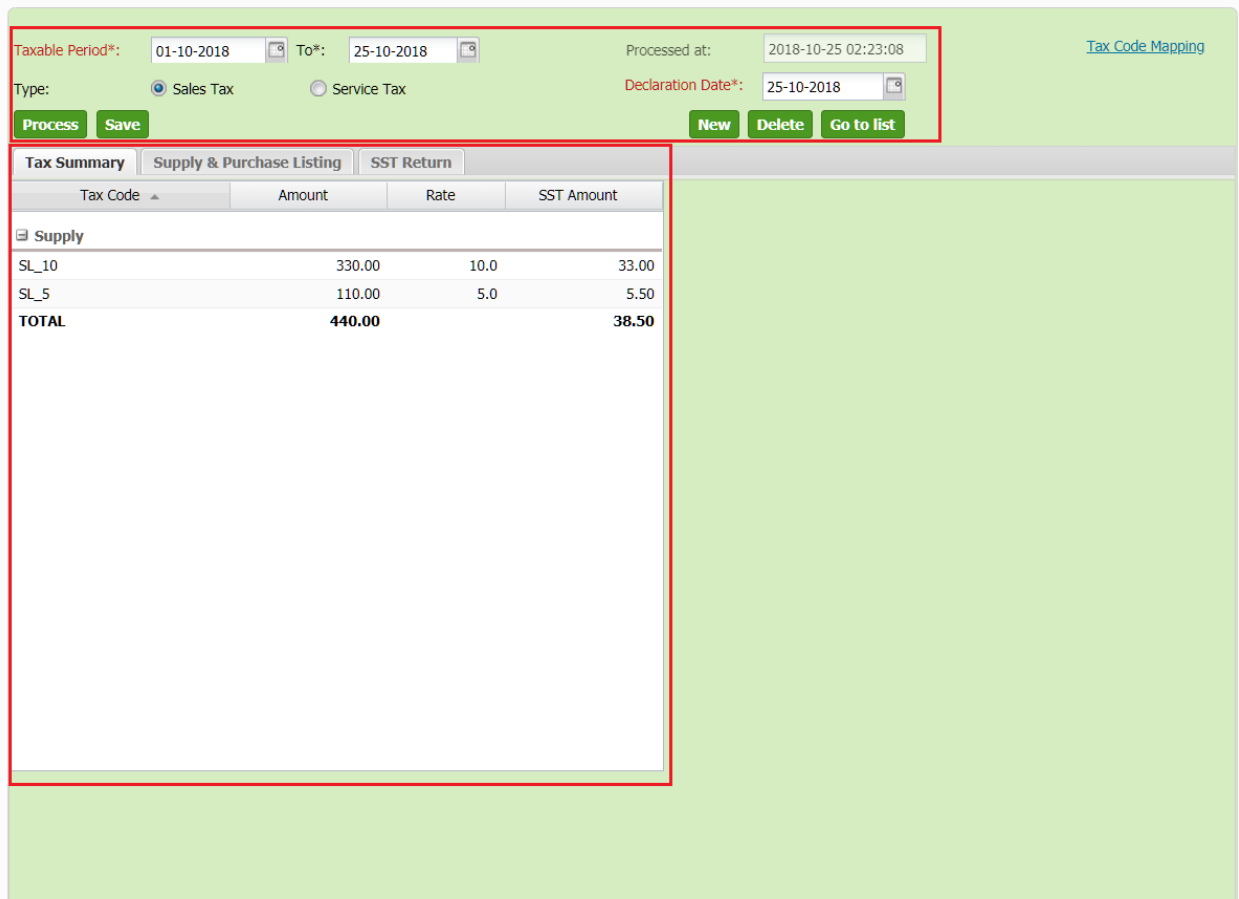

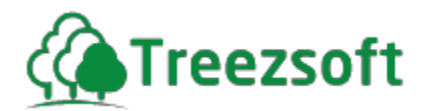

# **7.2 Supply and Purchase Listing**

It displays the details of all Supply and Purchase transactions that occurred during the taxable period. This allow you to do cross check easily.

You can click into each **hyperlink** to be directed to the document listed.

**SST Return (SST-02)** 

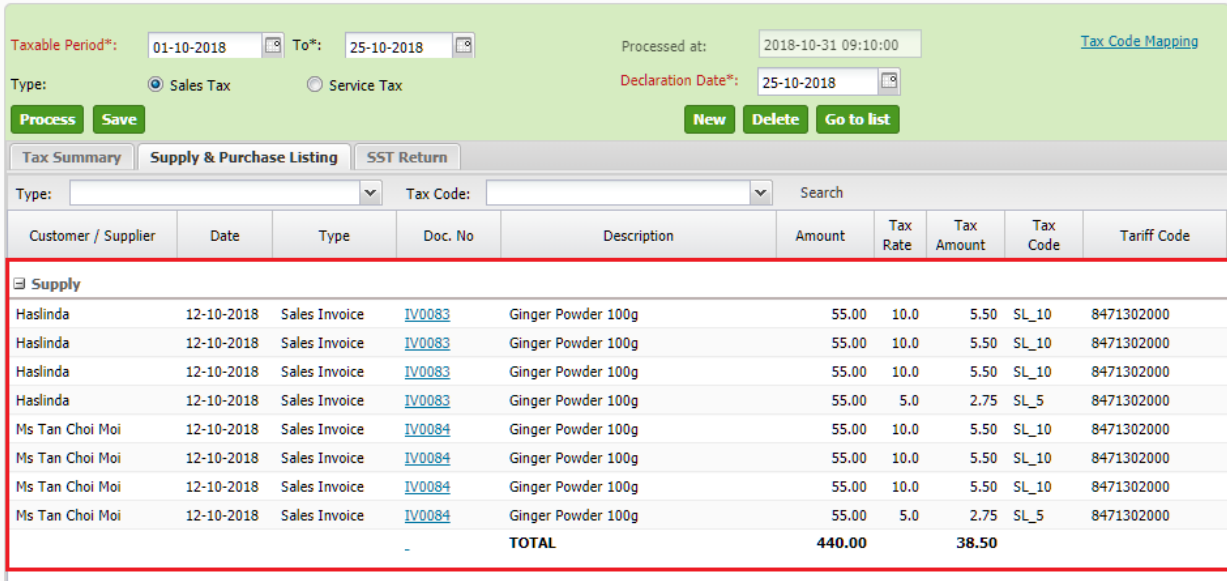

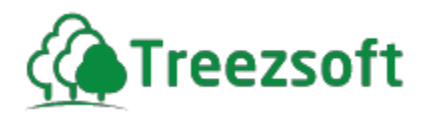

#### **7.3 SST Return**

It is a screen mimicking SST-02 form. All amounts will be automatically calculated for you and will be filled in to their respective column.

You can then easily copy and paste these figures when filling in your SST-02 form in the MySST website.

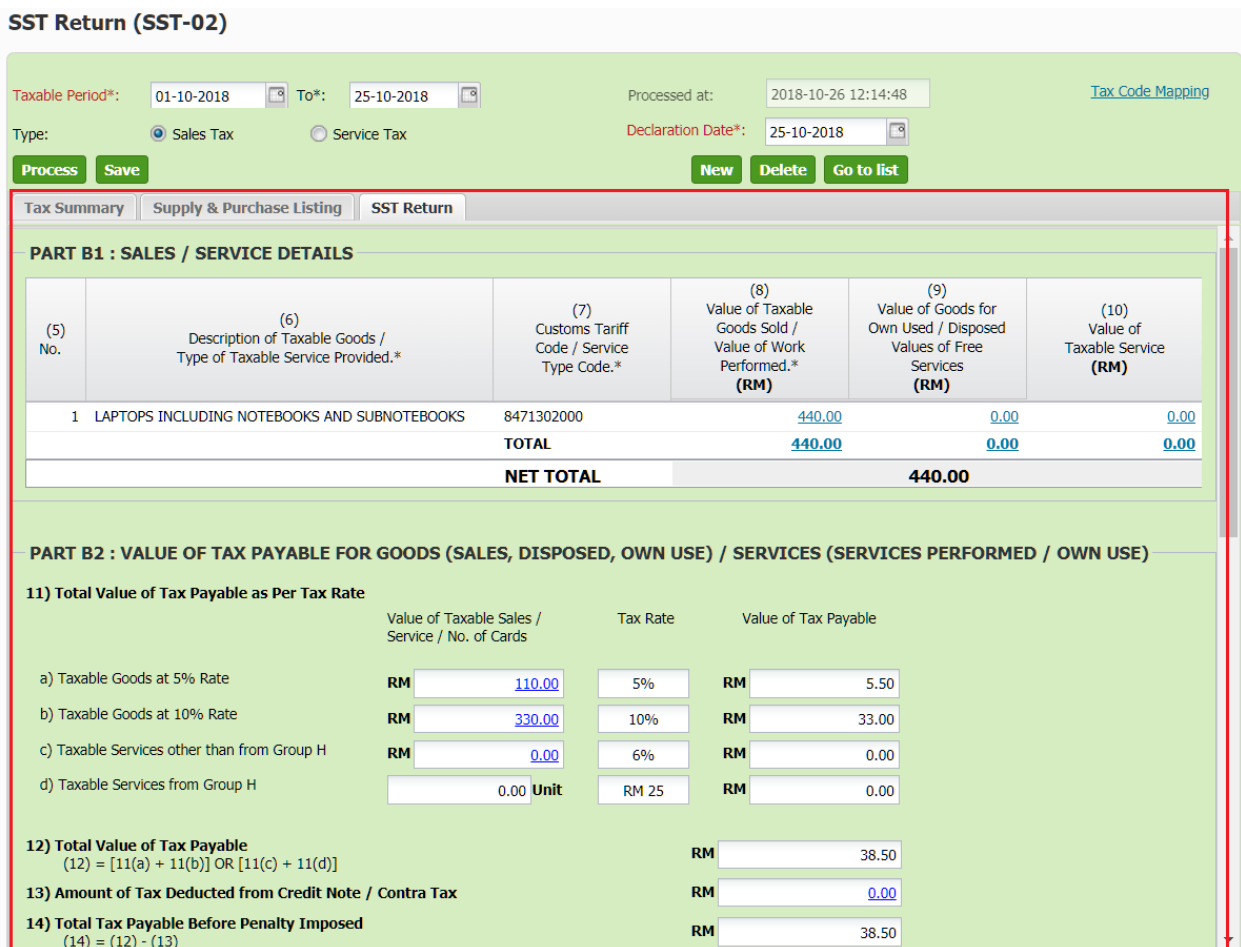

If you found some mistakes in your transactions, you may first update the transaction and then reprocess the SST Return.

You can easily be directed to list of transactions by clicking the respective figure.

Lastly, remember to **save** your SST Return.